## **Giriş**

Bu kılavuz; Türkiye Esnaf ve Sanatkarları Konfederasyonu **(TESK)** Online İşlemleri arasında yer alan A.TR Dolaşım Belgesi ve Menşe İspat belgelerinin elektronik ortamda düzenlenmesi, onaylanması ve vize edilmesini sağlayan sistemin kullanımını anlatmak amacı ile hazırlanmıştır.

Aşağıdaki başlıklar altında yer alan işlemler detaylı bir şekilde anlatılacaktır.

- 1. Sistem Giriş İşlemleri
- 2. Esnaf Kaydı Yok İse Oda Esnaf Kayıt İşlemi
- 3. İhracatçı Bilgileri Girişi
- 4. Taşıma Belgesi Bilgileri
- 5. İkinci Nüsha Seçimi
- 6. Beyan Tipi Bilgisi
- 7. Eşyanın Gönderildiği Şahıs Bilgileri
- 8. Varış Ülkesi Bilgisi
- 9. Taşımaya İlişkin Bilgiler
- 10. Gözlemler
- 11. Sıra No Bilgisi
- 12. Eşyanın Tanım Bilgileri
- 13. Brüt Ağırlık ve vb. Bilgiler
- 14. İhracatçı Beyan Bilgileri
- 15. Fatura Bilgileri
- 16. Kaydetme ve Onaylama
- 17. Gerekli Belgelerin Yüklenmesi
- 18. Birlik/Yetkili Oda Onayı
- 19. Yetkili E-İmza İşlemi
- 20. Bakanlık Kaydı
- 21. Beyanname Düzenlenmesi, Tescil İşlemi
- 22. Beyanname Onayı-Girişi
- 23. Vize Onayı
- 24. Evrak Çıktısı

## **Sistem Girişi**

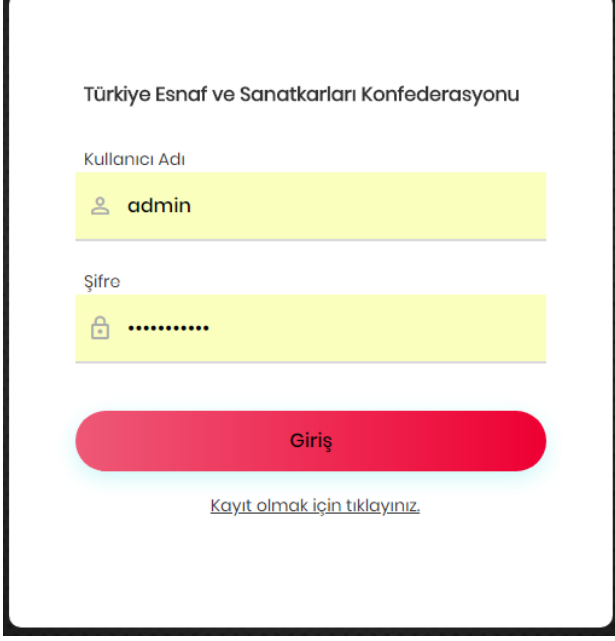

[www.tesk.org.tr/online2](http://www.tesk.org.tr/online2) linki ile "**Online İşlemler**" sekmesinden kullanıcı girişi yapılacak. Eğer sisteme kayıtlı değil iseniz "**Kayıt Olmak İçin Tıklayınız**" butonunu tıklayarak kayıt işlemini gerçekleştirecektir.

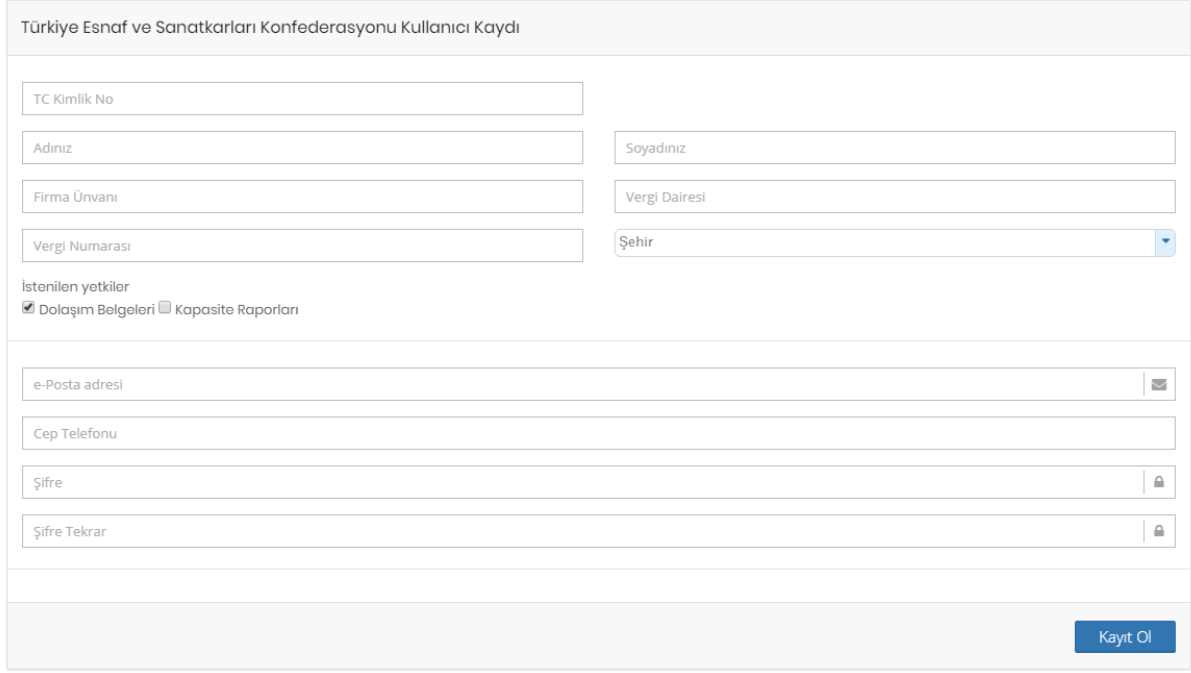

"**Kayıt Olmak İçin Tıklayınız**" butonu tıklandıktan sonra açılan ekrandaki bütün bilgiler girilir ve " **Kayıt Ol**" butonu tıklanır. Alınan kayıt seçilmiş olan ilin "**Birlik Onayına**" sunulur.

#### Birlik Kullanıcı Başvuru Onayı :

Kullanıcı başvurusunu yaptıktan sonra başvuru onayı seçilmiş olan ildeki Birlik onayına düşer. Birlik yetkilisi kullanıcı sayfasında "**Yönetim Paneli**" sekmesi altında "**Kullanıcı Başvuruları**" sekmesini tıklar.

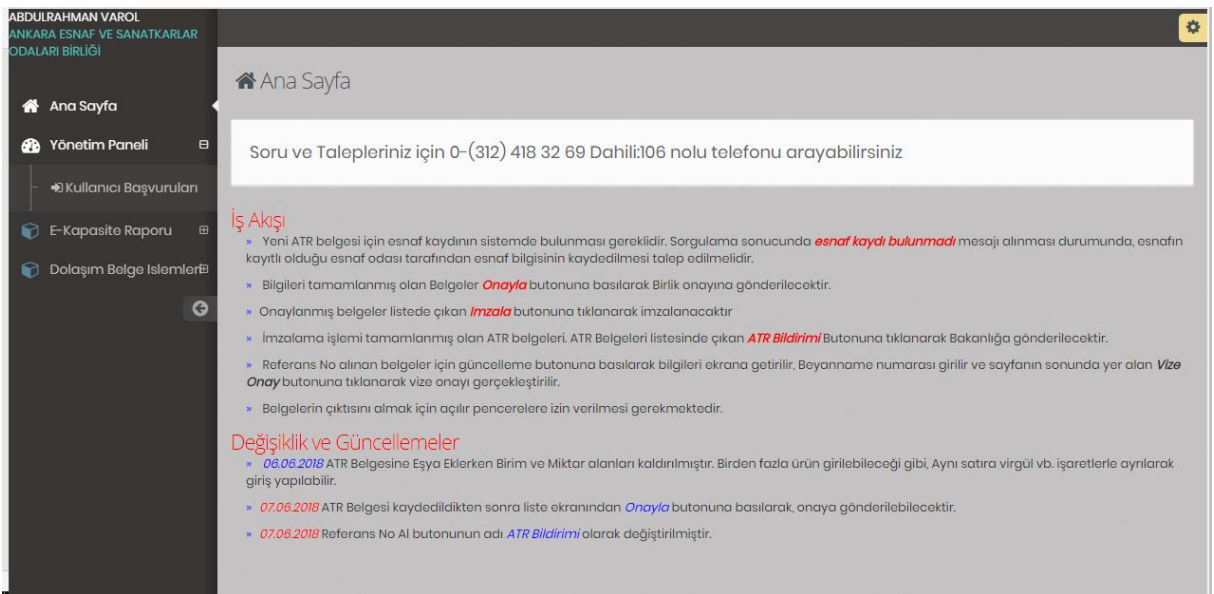

Açılmış olan Kullanıcı Başvuruları Listesinde sisteme giriş yapmak isteyen yetkili Gümrük Müşavirleri kullanıcı başvuruları listelenir.

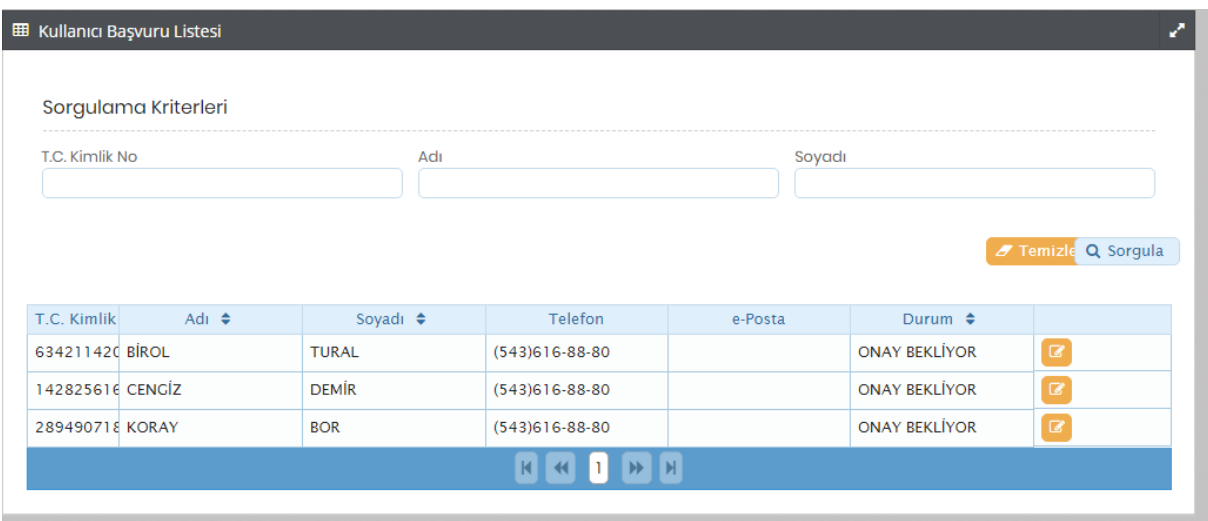

Yeni yapılan Kullanıcı başvuruları "**Onay Bekliyor**" olarak görünür. Kullanıcı yanında yer alan

"**Onaylama**" butonu tıklanır.

Açılan "**Kullanıcı Başvuruları Bilgisi**" listesinde istemiş olduğu yetkilendirme dahil bilgiler kontrol edilir ve "**Onayla"** Onayla butonu tıklanır.

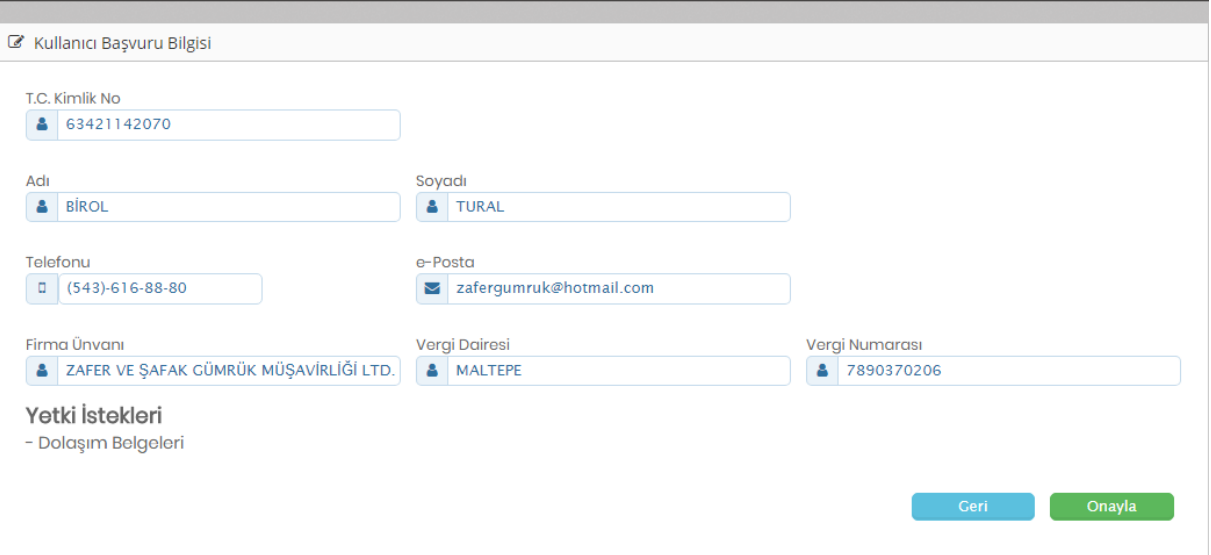

Onaylanan başvuru listede "**Onaylandı**" olarak görünmektedir. Kullanıcı TC. Kimlik numarası ve belirlemiş olduğu şifre ile sisteme giriş yapabilmektedir.

Bütün kayıt işlemleri tamamlandıktan sonra;

"**Dolaşım Belge İşlemleri**" sekmesi altında yer alan "**A.TR Belge Listesi**" tıklanarak online kayıt işlemleri ve daha önce yapılmış olan kayıt işlemlerinin görüntülenmesi sağlanacaktır.

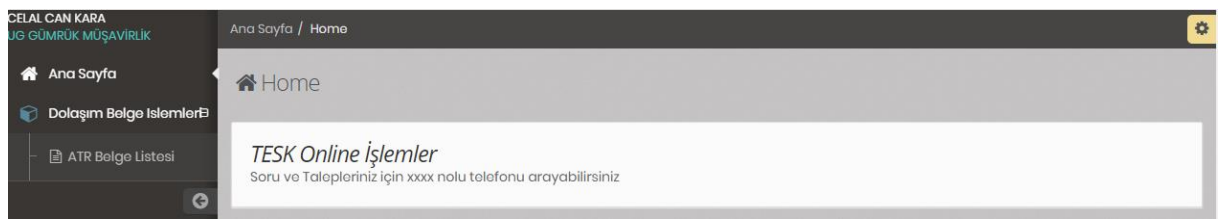

Sisteme giriş yaptıktan sonra, A.TR Belgeleri ekranında '**Sorgulama Kriterleri'** kısmında daha önce doldurulmuş A.TR belgesi sorgulaması yapılabilmektedir. Sorgulama;

- T.C. Kimlik No
- Beyanname No
- Alıcı
- Başlangıç Tarihi
- Bitiş Tarihi

Sekmeleri ile yapılabilmektedir. Bu bilgilerden herhangi biri girilip "**Sorgula**" butonu tıklandığında aranılan A.TR belgesi getirilir.

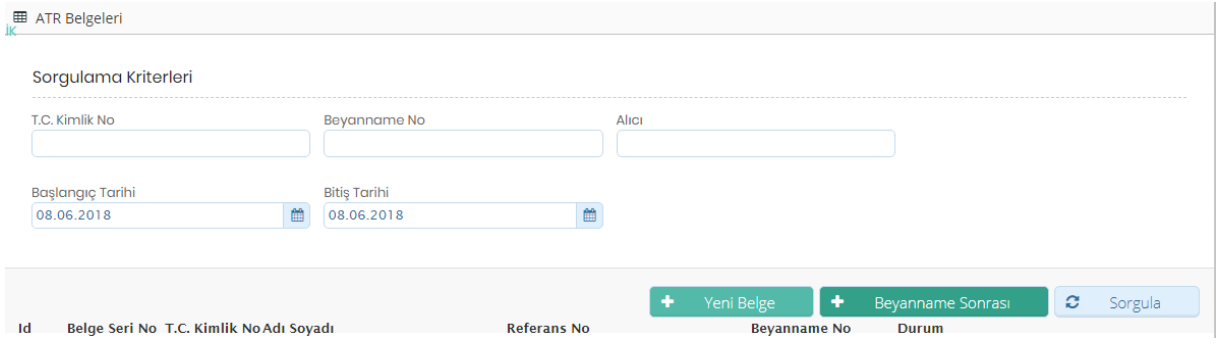

Sistemde o kişiye ait kayıtlı bütün A.TR belgelerini görmek için "**Sorgula**" **W** Sorgula butonu tıklandığı zaman kayıtlı olan bütün belgeler '**A.TR Belgeleri'** listesinde listelenir.

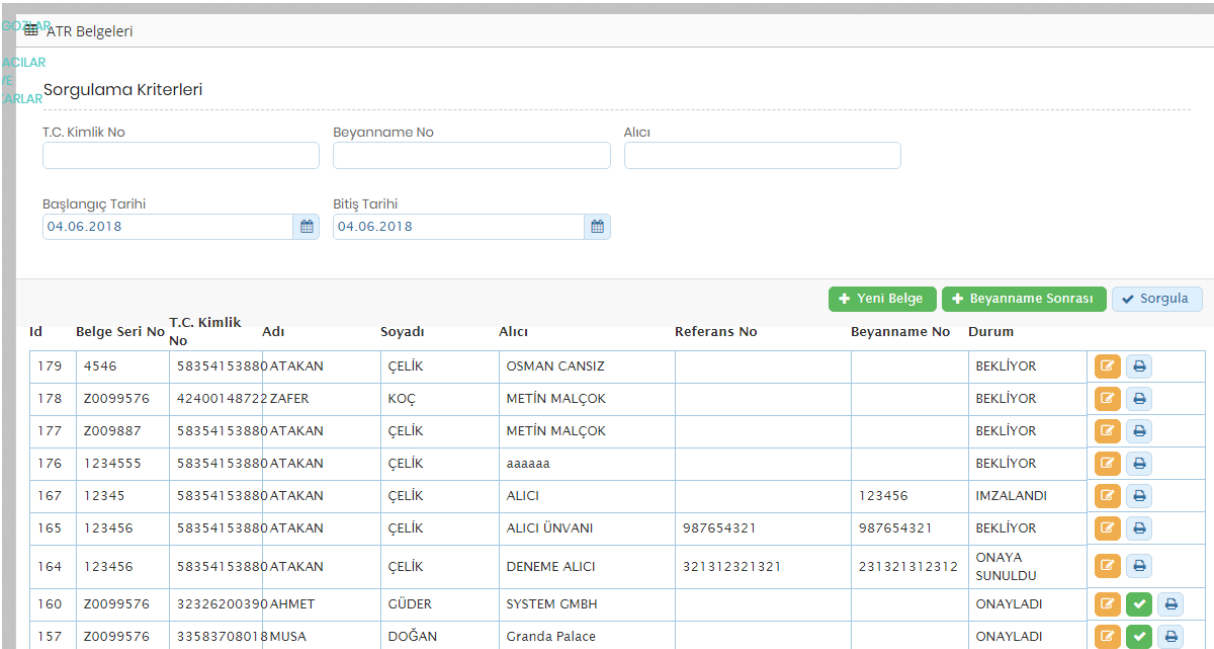

# **Esnaf Kayıt İşlemi :**

A.TR belgesi almak isteyen esnaf Bakanlık Onaylı kişiye A.TR belgesini düzenletirken T.C. Kimlik numarasını verir "**Yeni Belge**" butonu tıklanır açılmış olan ekrana esnaf TC. Kimlik numarası girilir, ve "**Sorgula**" butonu tıklanarak esnaf kaydı var ise A.TR belge girişi gerçekleştirilir.

## Lütfen ATR belgesi düzenlemek istediğiniz esnafın TC Kimlik numarasını giriniz. Sorgula T.C. Kimlik No

Eğer esnaf kaydı yok ise ekranda "**Girilen T.C. Kimlik numarasına ait kayıt bulunamadı. Lütfen bağlı olduğu oda ile irtibata geçin.**" Uyarı yazısı çıkar. Esnaf, esnaf kayıt işlemi için bağlı bulunduğu oda ile iletişime geçer.

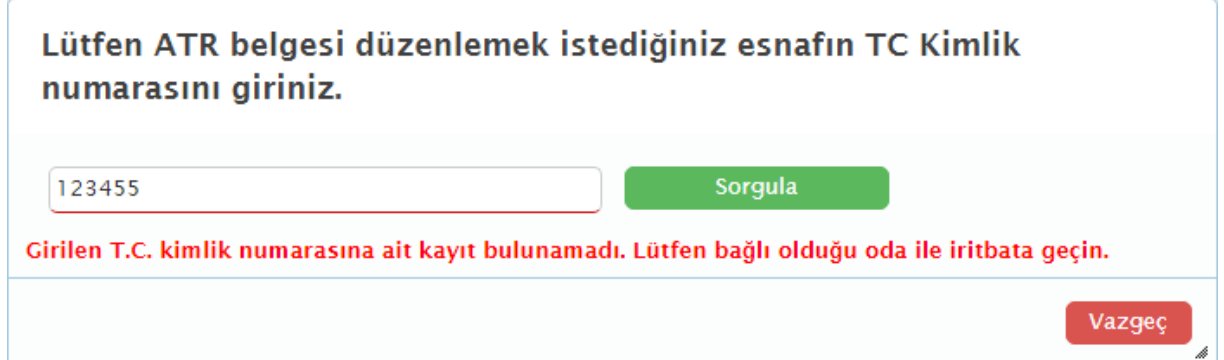

Vazgeç

# **Oda Esnaf Kayıt İşlemi :**

Esnaf Kaydı için Oda ile iletişime geçen esnaf Oda yetkilisi tarafından kaydı oluşturulur. Kayıt yapmak için oda yetkilisi sisteme kullanıcı girişi yapar, Ana sekmede yer alan "**TESK Yönetim Modülü**" tıkladığında altındaki sekmede "**Esnaf Veri Tabanı**" yer almaktadır. Esnaf veri tabanında Odaya bağlı bulunan kayıtlı bütün esnaflar listelenmektedir.

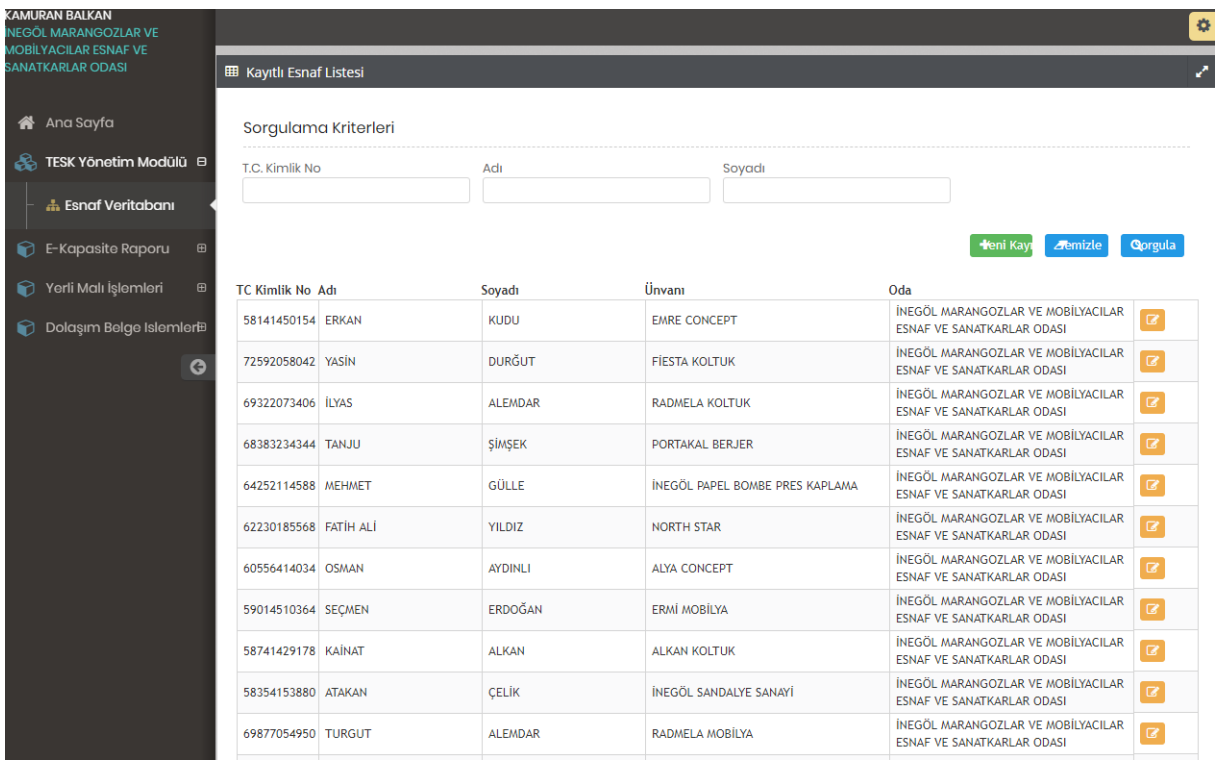

Yeni Esnaf kaydı yapmak için (**Esnaf Düzenle**) Esnaf Veritabanı sayfasındaki yer alan "**Yeni Kayıt**" butonunu tıklar ve açılan ekranda Esnafa ait bütün bilgileri girer ve "**Kaydet**" Kaydet butonunu tıklar.

Esnaf Kaydı yapılırken esnafa ait bütün doğru bir şekilde girilmelidir.

- Esnaf T.C. Kimlik No (Girildikten sonra "GIP Sorgulama" tıklanarak sorgulama ile esnafa ait bütün bilgiler GIP sisteminden getirilir.)
- Ad -Soyad
- Cinsiyet
- Cep Telefon
- İşyeri Ünvanı ( Girilmesi zorunludur.)
- İş Yeri Adresi
- Vergi Dairesi

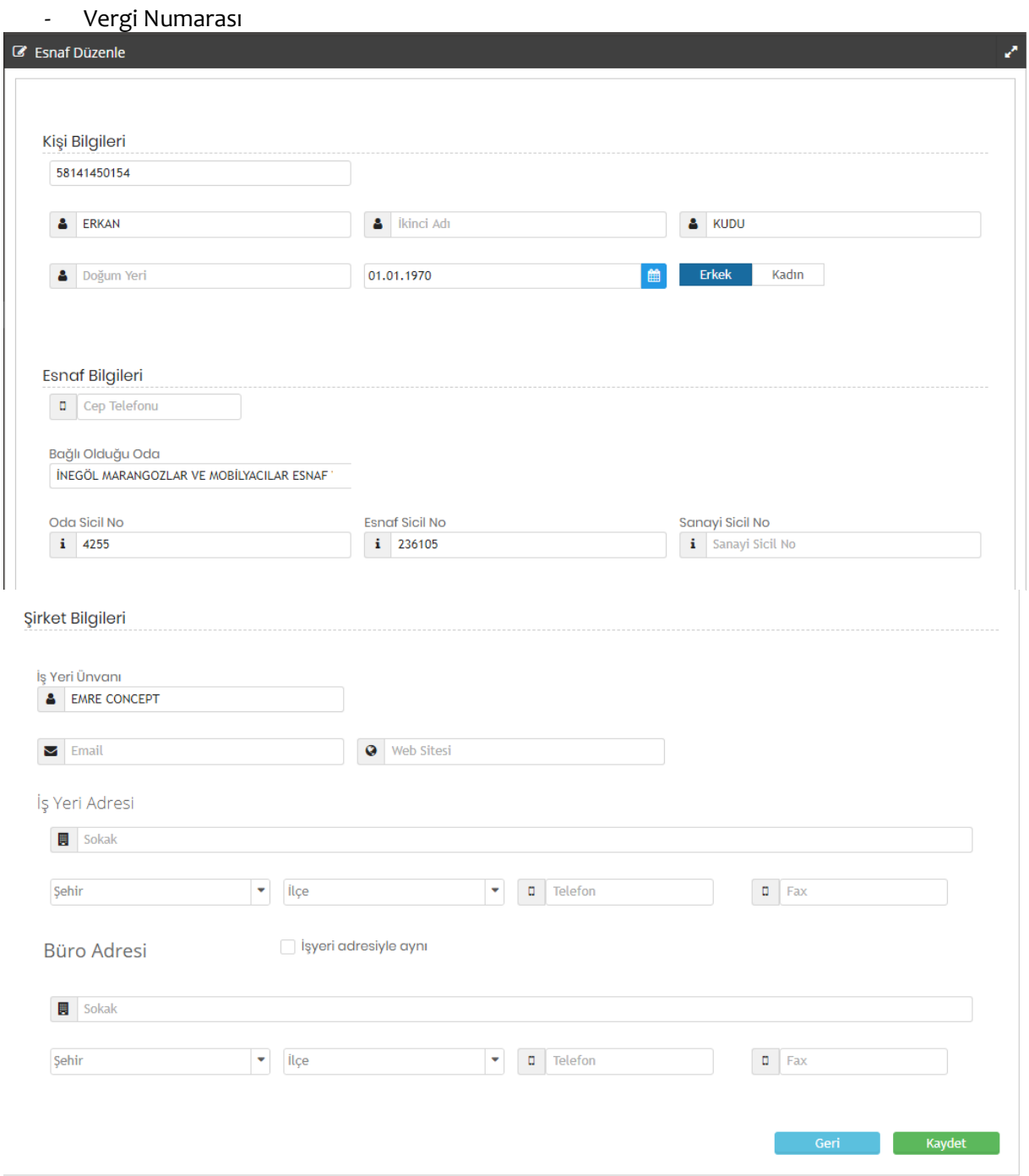

Kaydetme işlemi yapıldıktan sonra (**yeni),** kaydı oluşturulan esnaf (**Oda Esnaf Veri tabanında**) yer alır ve A.TR belge işlemlerine devam edebilir.

# **A.TR Kayıt İşlemleri**

Sisteme giriş yapan kullanıcı yeni A.TR girişi için "**Dolaşım Belge İşlemleri**" altındaki "**A.TR Belge Listesi**" ni tıklar ve "**Yeni Belge**" butonunu tıklayarak "**Dolaşım Belgesi Bilgileri**" sayfasına girer ve gerekli bilgileri doldurur. Bunlar;

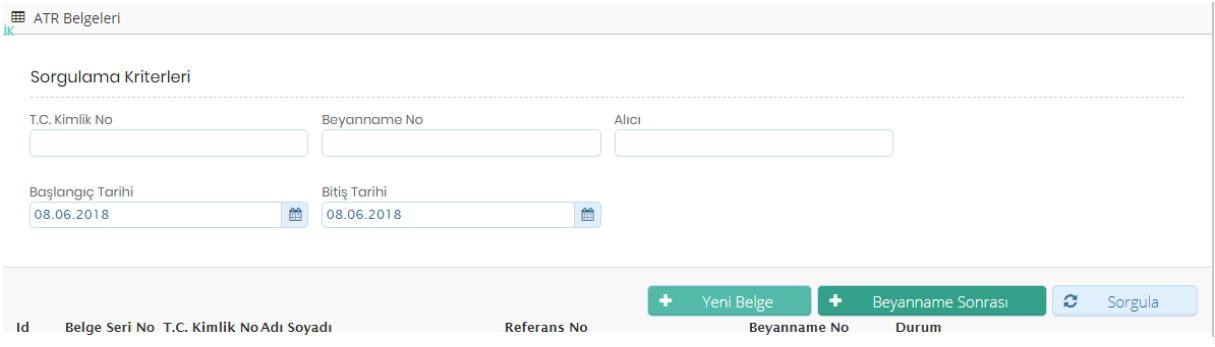

#### Esnaf ve Sanatkar T.C. Kimlik No :

T.C. Kimlik No yazılıp "**sorgula**" butonu tıklandığı zaman '**İhracatçı Bilgileri'** otomatik olarak Maliye Bakanlığından gelmektedir.

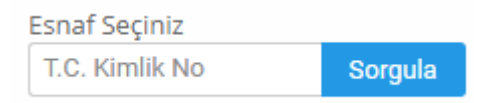

Belge Seri No girişi yapılır.

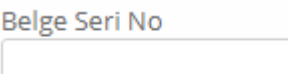

#### Gümrük Müdürlüğü :

Bağlı olduğu gümrük müdürlüğünün adının ilk üç harfini yazdığı zaman otomatik olarak listelenen gümrük müdürlüğü seçilir.

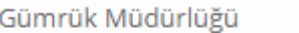

bur

BURSA GÜMRÜK MÜDÜRLÜĞÜ

Gümrük Müdürlüğü BURSA GÜMRÜK MÜDÜRLÜĞÜ

### Taşıma Belge No girişi yapılır.

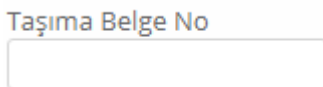

#### Taşıma Belge Tarihi girişi yapılır.

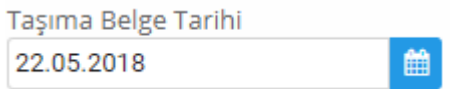

### İkinci Nüsha :

Birinci Nüshanın herhangi bir durumda kaybolması, evrak iptali vb. durumlarda "**İkinci Nüsha**" sekmesinde eğer ikinci nüsha evrak kullanımı yapılıyor ise "**Evet**" butonu seçilir.

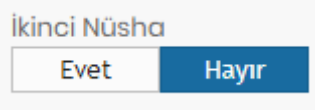

### Beyan Tipi Seçimi Yapılır.

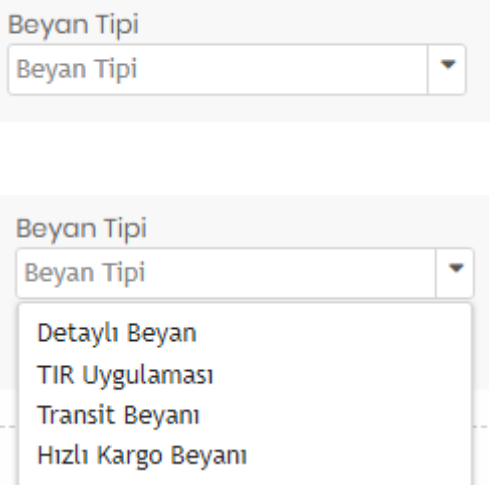

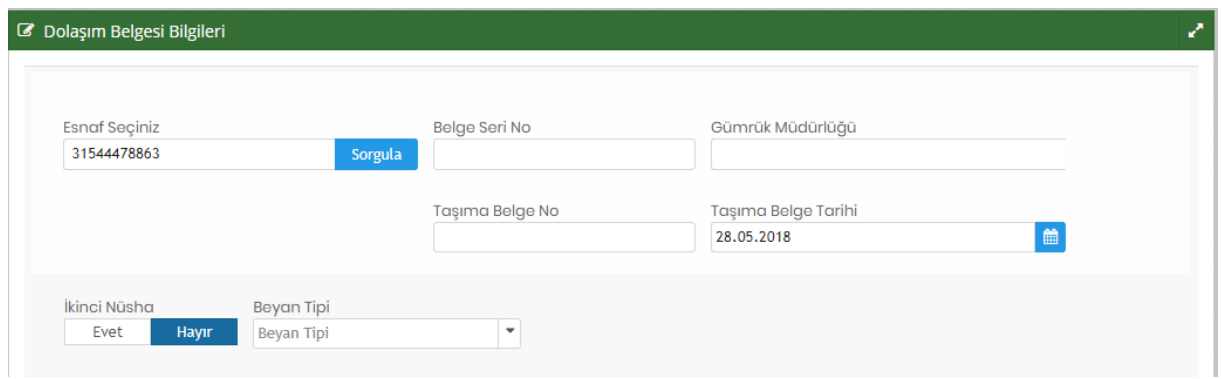

Bütün bilgiler girildikten sonra İhracatçı Bilgileri kısmına geçilir.

## İhracatçı Bilgileri :

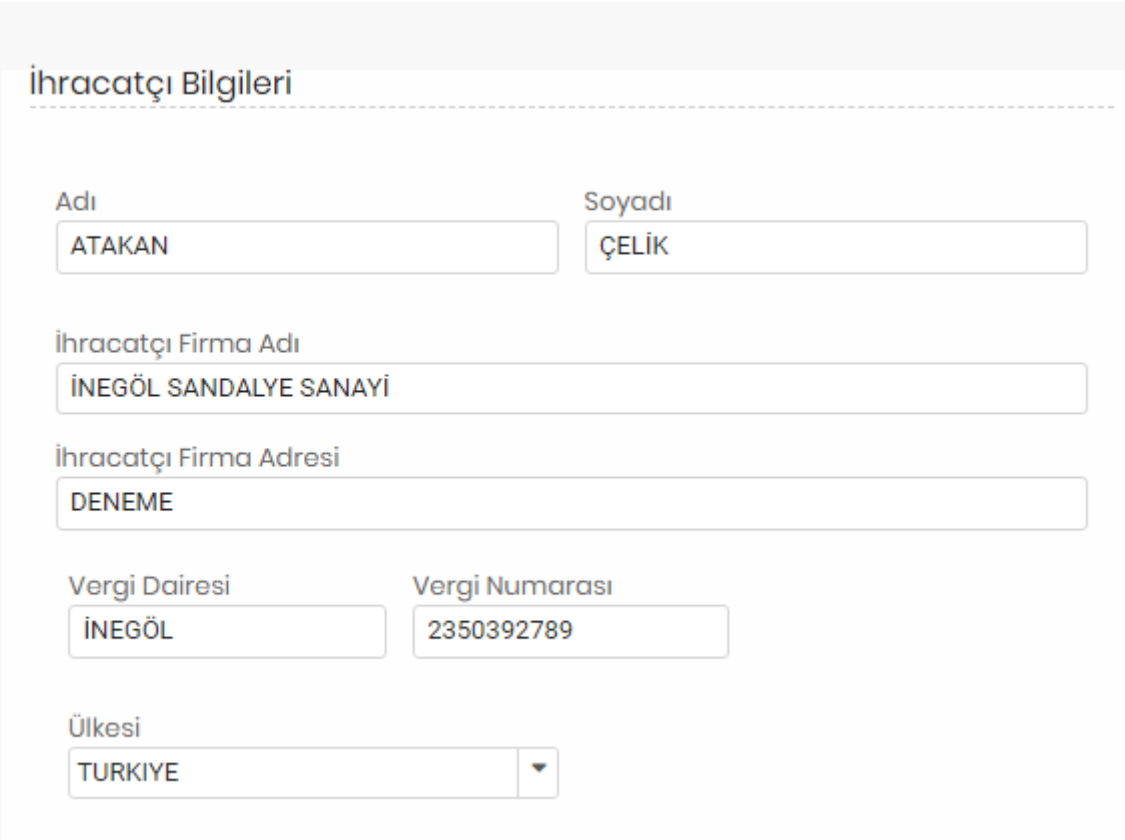

# **Alıcı :**

Alıcı bilgilerinde, bütün bilgiler esnaf veri tabanından otomatik olarak getirilmektedir.

- Adı/Unvanı
- Alıcı Adresi
- Ülkesi
- İhraç Ülkesi
- Varış Ülkesi

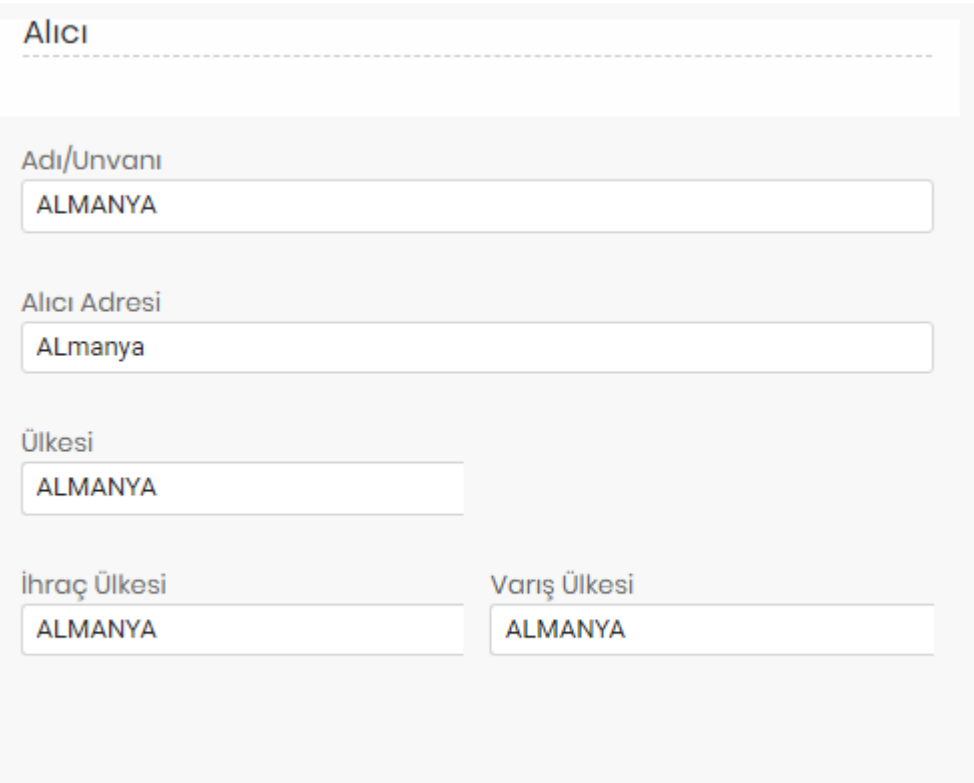

Ülkesi, İhraç Ülkesi ve Varış Ülkesi girilirken ülkenin ilk üç harfi yazıldığında yazılacak Ülke bilgisi gelir ve **üzerine tıklanarak Ülke seçimi** yapılır.

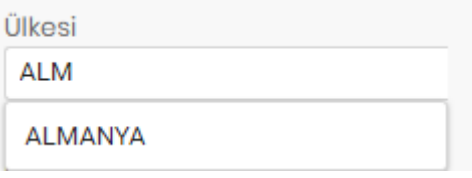

## Taşımaya İlişkin Bilgiler :

Taşımaya ilişkin bütün bilgiler bu kısma girilir. Bütün bilgilerin girilmesi önemlidir.

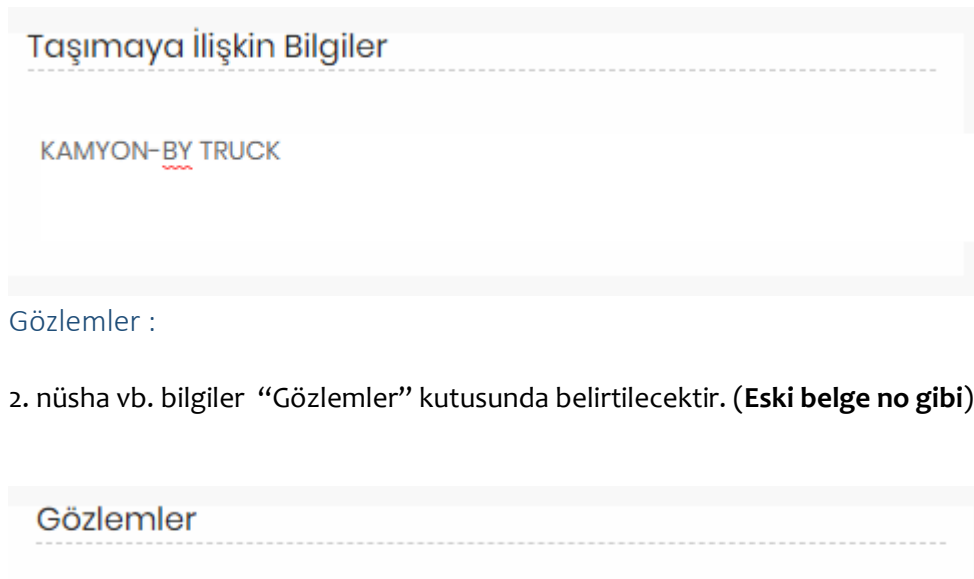

**REMARKS** 

Kap Sayısı girişi yapılır.

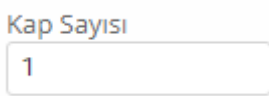

## Toplam Ağırlık girişi yapılır.

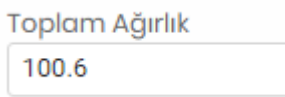

# **Eşyalara İlişkin Bilgiler :**

DENEME

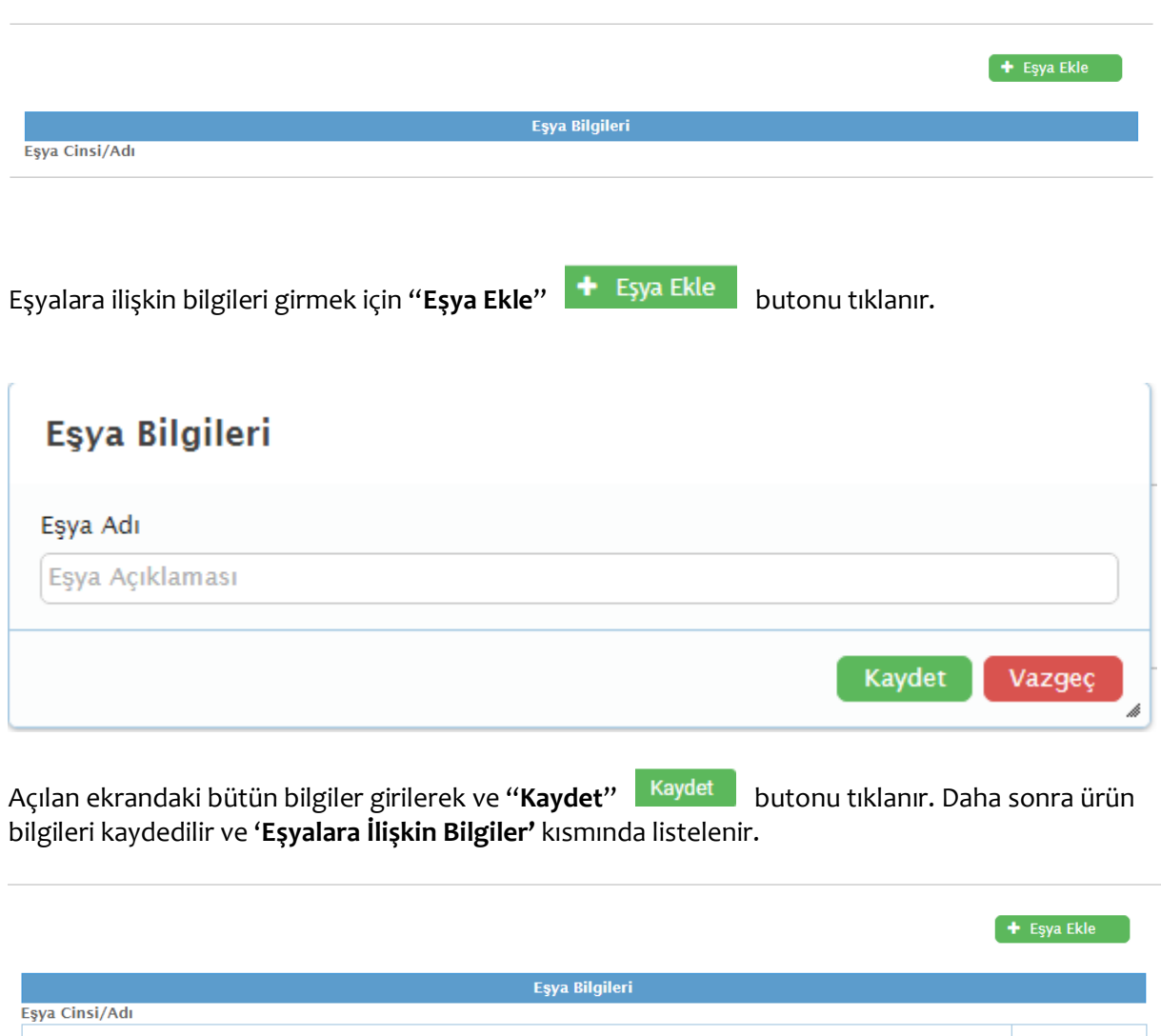

Kayıt işlemi tamamlanmadan "**Ürün Ekleme**" işleminde yanlış kayıt durumunda "**Sil**"

butonu tıklanarak eklenmiş olan ürün silinebilir veya "**Güncelle**" butonu tıklanarak düzeltme yapılabilir.

 $\boxed{\alpha}$   $\boxed{-}$ 

# **Fatura Bilgileri :**

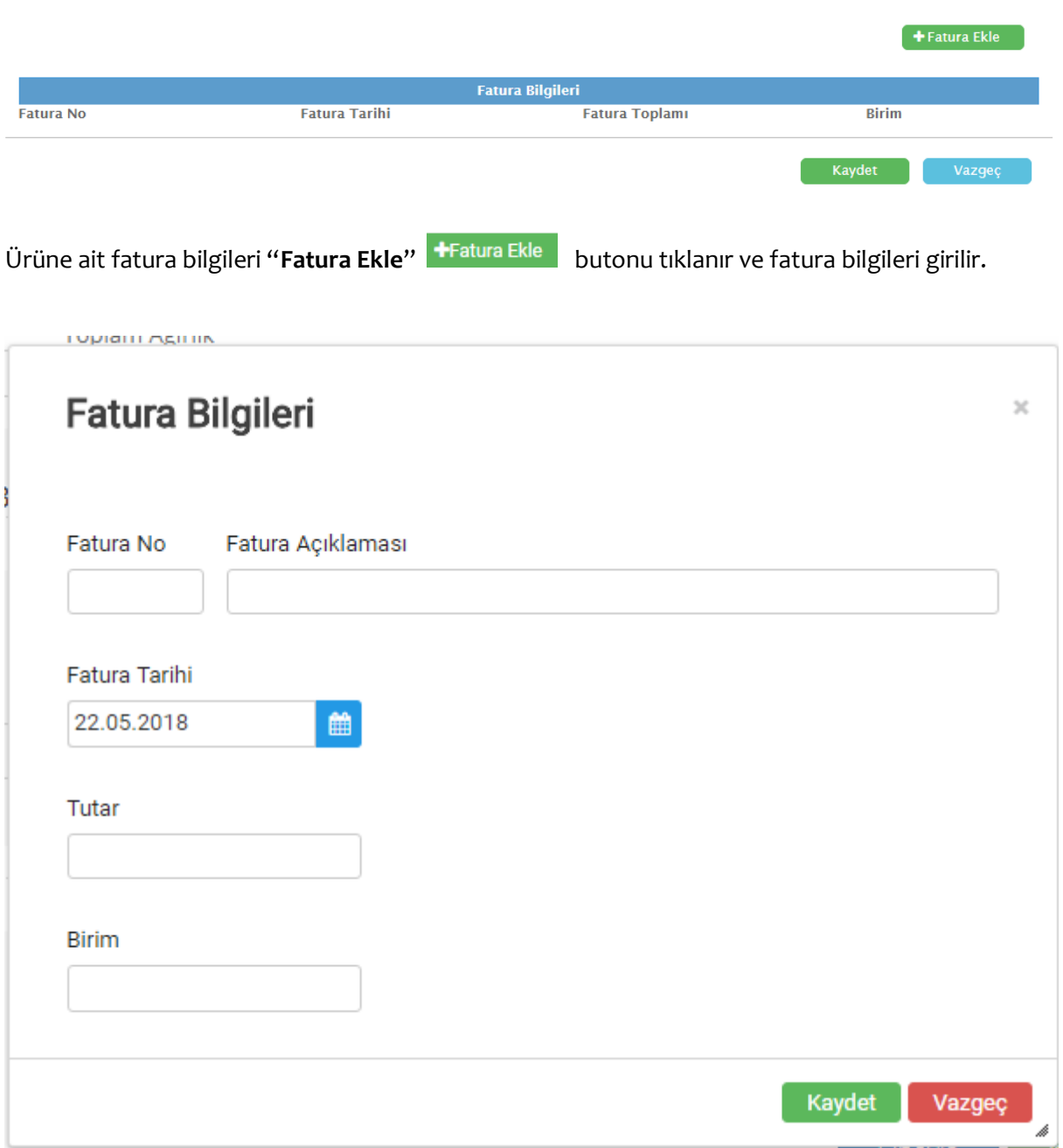

Açılan **'Fatura Bilgileri'** ekranına; fatura no, fatura açıklaması, fatura tarihi, tutar ve birim girilerek

"**Kaydet**" butonu tıklanır ve Fatura Bilgileri kaydı tamamlanmış olur.

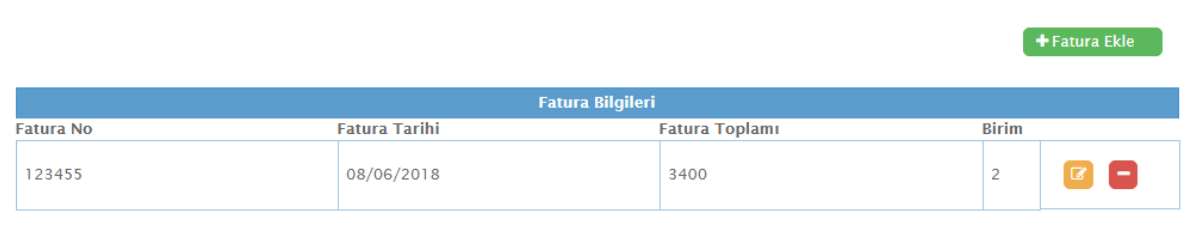

Kayıt edilen fatura bilgileri "**Kaydet**" işlemi yapılmadan değiştirilmek veya silinmek istenildiğinde fatura bilgilerinin yanında bulunan "**SİL**" butonu tıklanır ve kayıt silinir veya "**Güncelleme**"

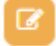

butonu tıklanarak düzeltme yapılabilir.

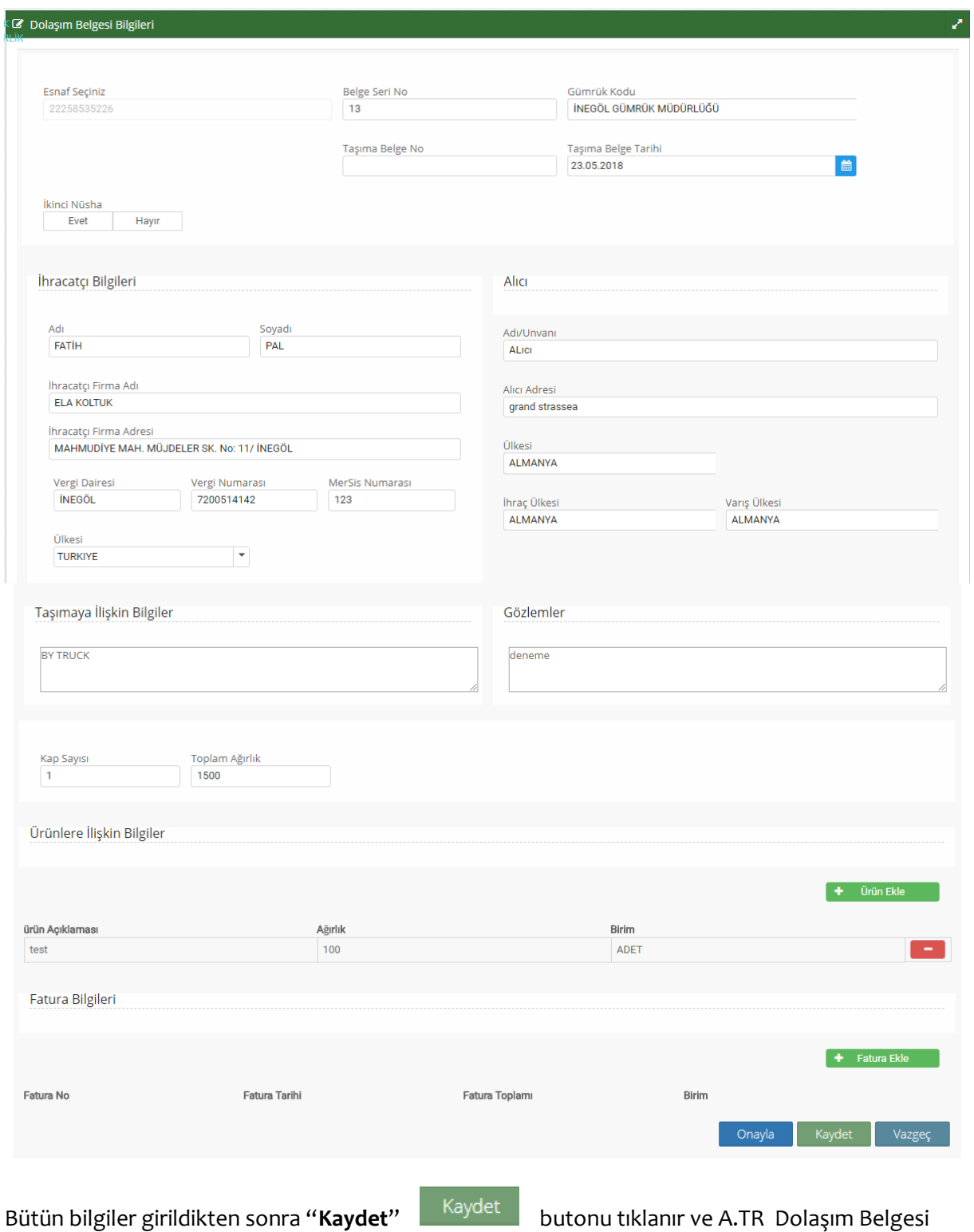

Kayıt işlemi tamamlandığında kayıt edilen A.TR belgesi "**Sorgula**" butonu tıklanarak A.TR Belgeleri listesinde listelenmesi sağlanır. Henüz onaylanmamış belge "**Bekliyor**" olarak görünmektedir.

Bilgileri kaydı tamamlanmış olur.

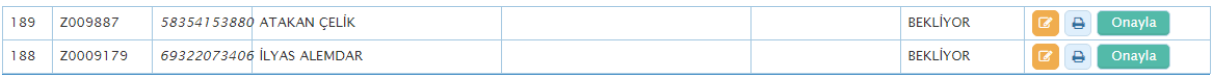

Bekliyor olarak görünen A.TR belgesi "**Onayla**" butonu tıklanarak onayı verilmeden önce "Gerekli Belge" yüklemesi için güncelleme sayfası açılır.

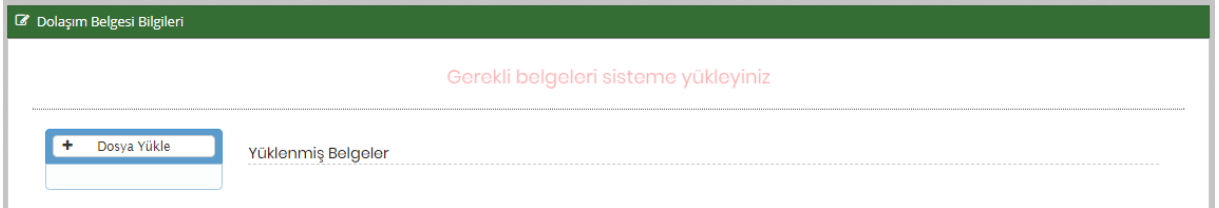

Gerekli Belgeler sisteme yüklenir "Onayla" butonu tıklanarak Birlik/Yetkili Odanın onayına sunulur.

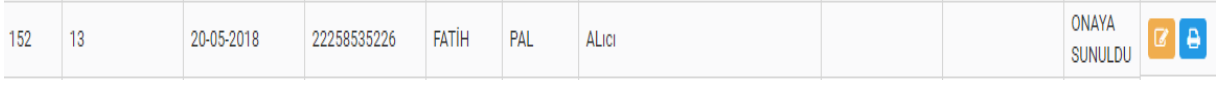

## Birlik/Yetkili Oda Onayı :

Birlik veya yetkili oda tarafından yetkilendirilmiş kişi kullanıcı adı T.C. Kimlik Numarası ve şifresi ile sisteme giriş yapar ve '**Dolaşım Belge İşlemleri'** sekmesi altında A.TR Belge listesini tıklayarak sadece birliğe/yetkili odaya yönlendirilmiş A.TR belgelerini görüntüler.

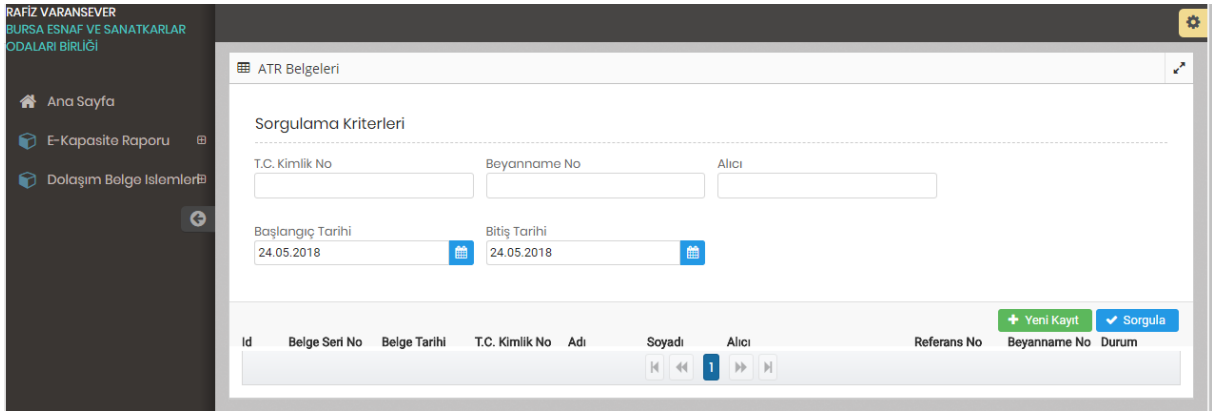

Onayına sunulmuş olan belge onaylarını belgenin yanında yer alan "**Güncelle**" butonunu tıklayarak belgeyi ve yüklenen belgeleri kontrol eder ve onayını yapar.

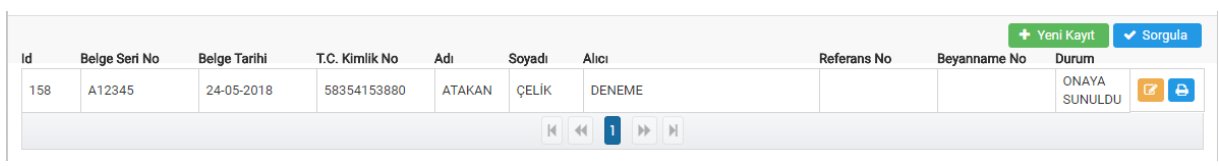

"**Güncelle**" butonu tıklanıp evrak kontrolü yapıldıktan sonra "**Onayla**" butonu tıklanarak A.TR belge onayı verilmiş olur. Evrak onayından sonra "**Sorgula**" butonunu tıkladığında evrak bilgisinin "**ONAYLANDI**" olarak kaydedildiğini görebilmektedir.

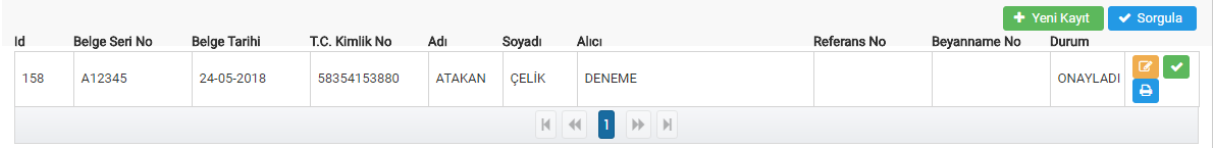

Birlik A.TR onayını vermeden önce belgede bir hata tespit etmiş ise "Reddet" Reddet butonunu tıklayarak açılan pencereye reddetme nedenini yazarak "Kaydet" **Kaydet** butonu tıklanır.

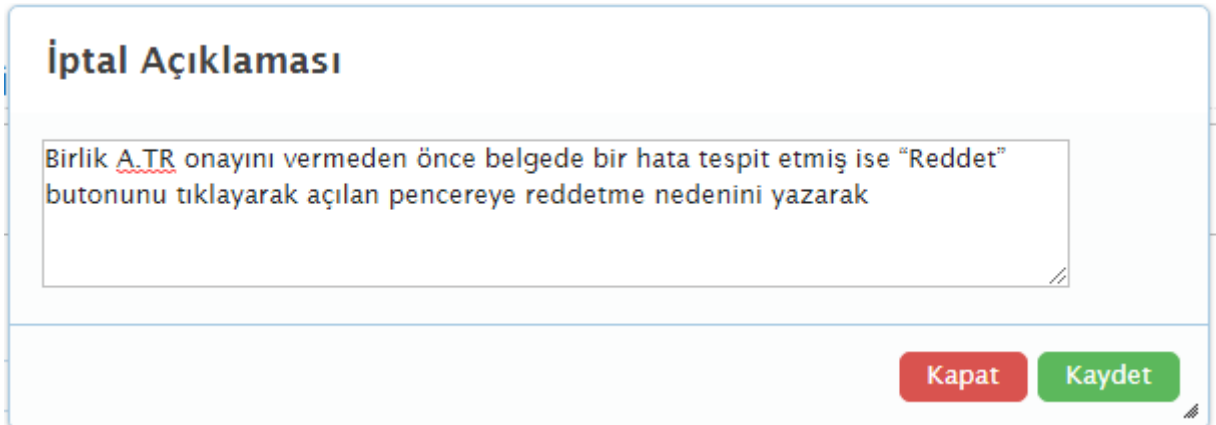

Reddetme kaydedildikten sonra A.TR "Red Edildi" olarak görülür ve red ikonu çıkar .

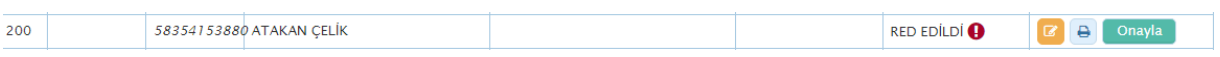

Red etme ikonu üzerine tıklandığı zaman belgenin neden red edildiği bilgisi görüntülenmektedir.

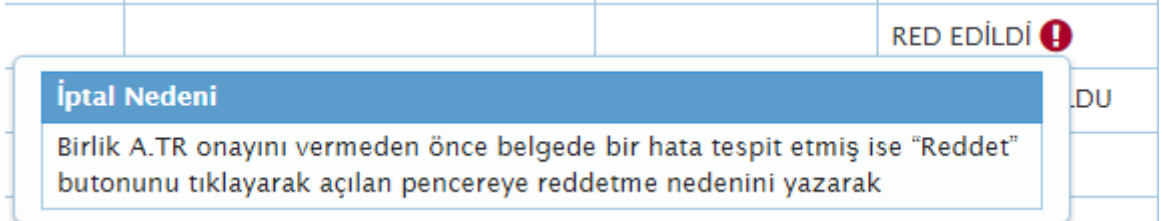

Red edilen A.TR belgesi Yetkili Müşavir tarafından düzeltilir ve onaylanarak Yetkili Birlik /Oda onayına gönderilir.

## **Yetkili E-İmza İşlemi :**

Birlik veya yetkili oda tarafından onaylanmış olan A.TR belgesi, imza yetkilisinin A.TR Belgesi ekranında "**ONAYLANDI**" olarak görünmektedir.

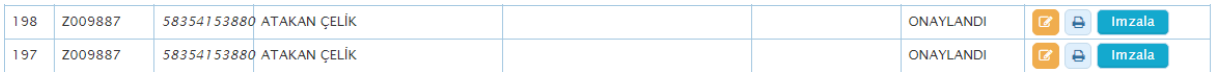

Imzala İmza yetkilisi, A.TR Belgesi Listesinde imzaya gidecek olan belge yanında "**İmzala**" butonunu tıklayarak E-İmzalama işlemini gerçekleştirecektir. "**İmzala**" butonu tıklanarak belge imzaya gönderilir. Ekranda açılan E-İmza ekranına kendisine ait imza şifresini girerek belgeyi imzalar.

**ATR Bildirimi** İmzalama işleminden sonra A.TR belgesi yanında çıkmış olan "**ATR Bildirimi**" butonu tıklanarak Bakanlığa gönderilir ve Referans Numarası alınır ve Tescil işlemi yapılır.

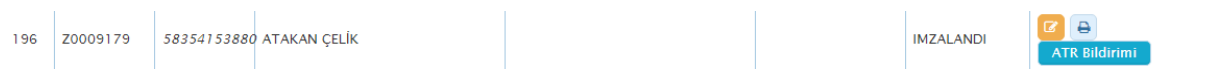

Tescil işleminde oluşan "**Beyanname Numarası**" sisteme girilerek "**Vize Onay**" işlemi gerçekleştirilir. **Beyanname numarası** "**güncelleme**" butonu tıklanarak açılan ekranda "**Beyanname No**" sekmesine yazılır ve "**Vize Onay"** butonuna basılır.

Beyanname No 18161700EX004312

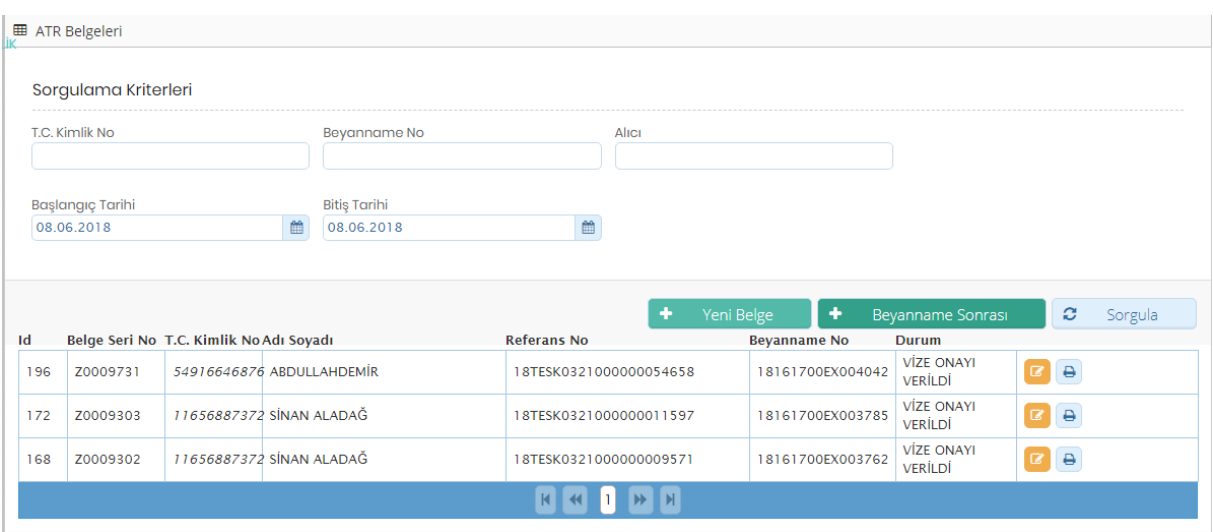

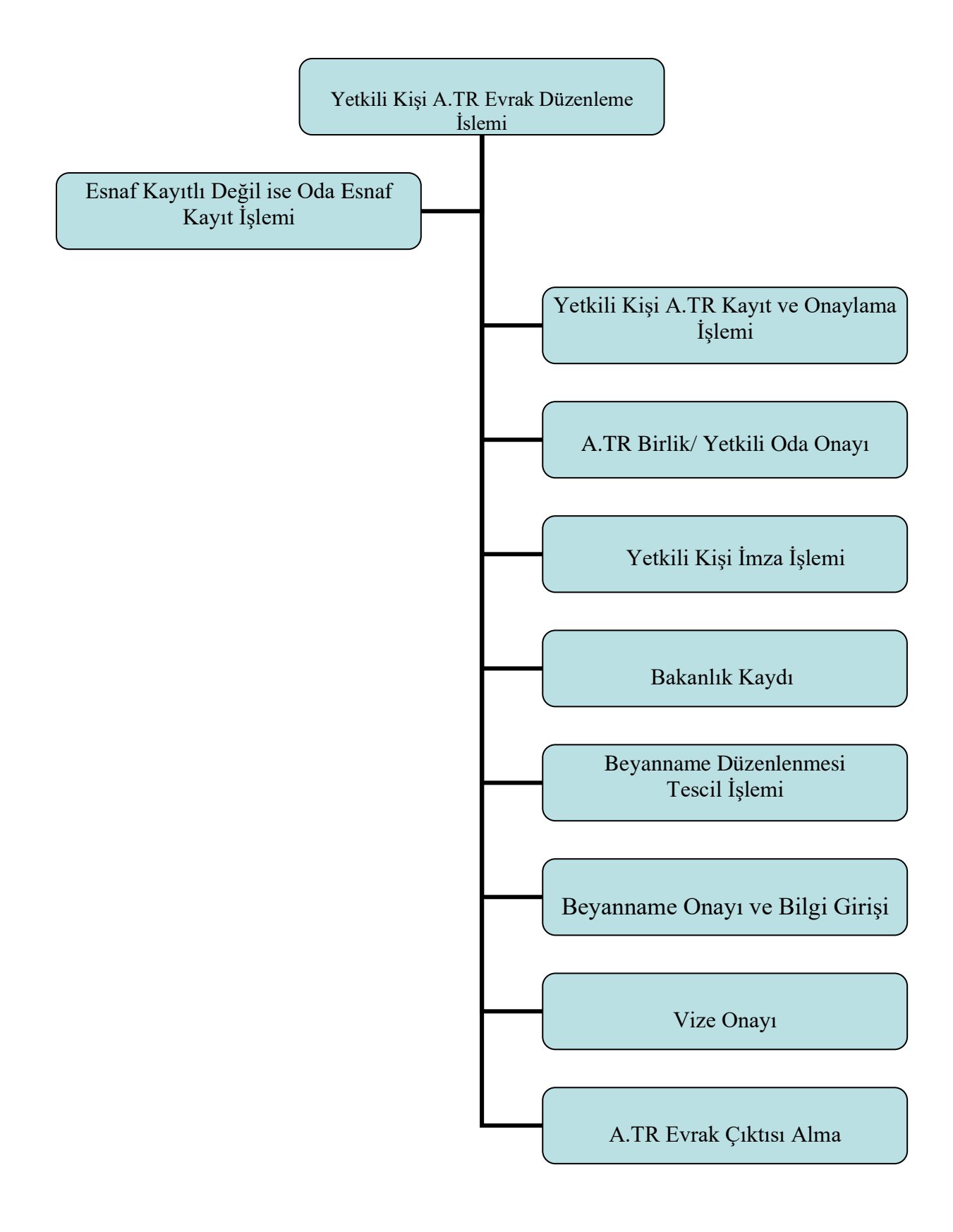